## **Инструкция для ученика «Как подключиться на урок» с телефона**

Запустите программу **Zoom**

 В появившемся окне нажмите кнопку **«Войти в конференцию»**

 В новом окне **в первом поле** введите идентификационный код того учителя, к которому заходите на урок

 $2a - 2a - 2a - 2a$ 

 $-8 - 8$ 

 $\frac{1}{2}$ 

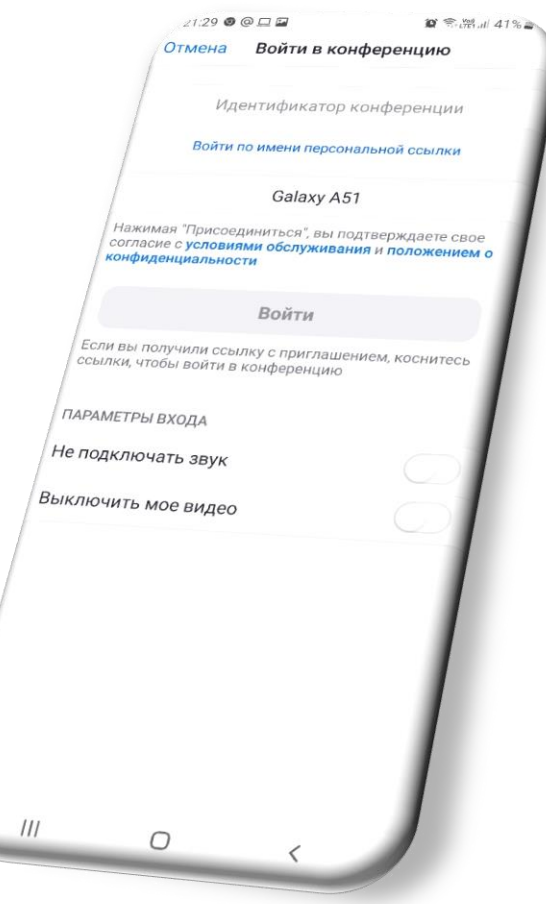

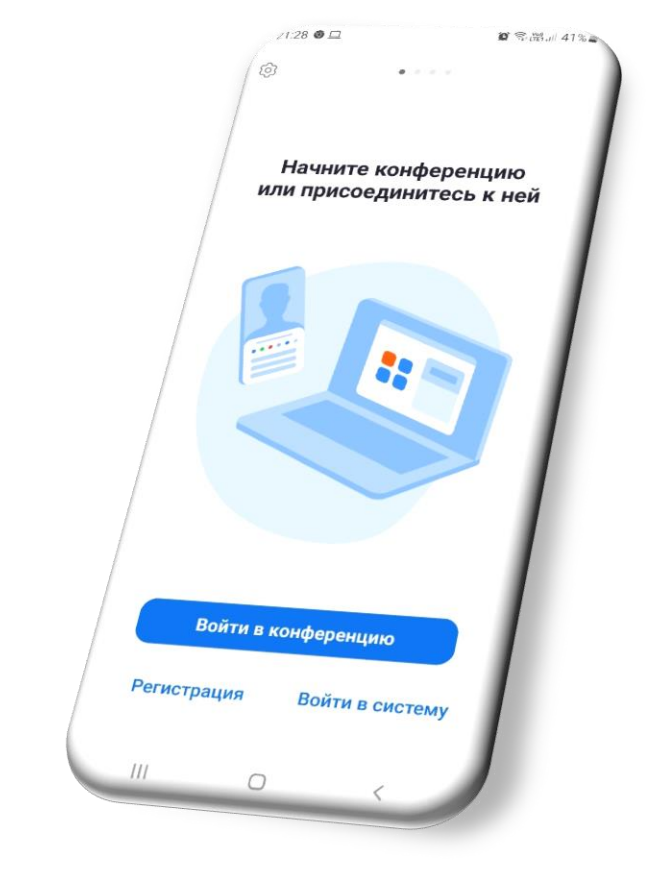

 Во втором поле введите **Фамилию и Имя** и нажмите кнопку **«Войти»**

 В следующем окне введите пароль в поле **«Код доступа конференции»** и нажмите **«Войти в конференцию»**

 Дождитесь, когда учитель пригласит Вас на урок, не забудьте включить **Камеру и Микрофон.**